## ご利用開始手順

【手順 1】インターネットブラウザを起動し、画面上部のアドレスバーに以下の URL を入力します。 画面左下部の[新規でご登録のお客様はこちら]をクリックします。

[URL]<https://invoice.okabems.jp/oms-1510/>

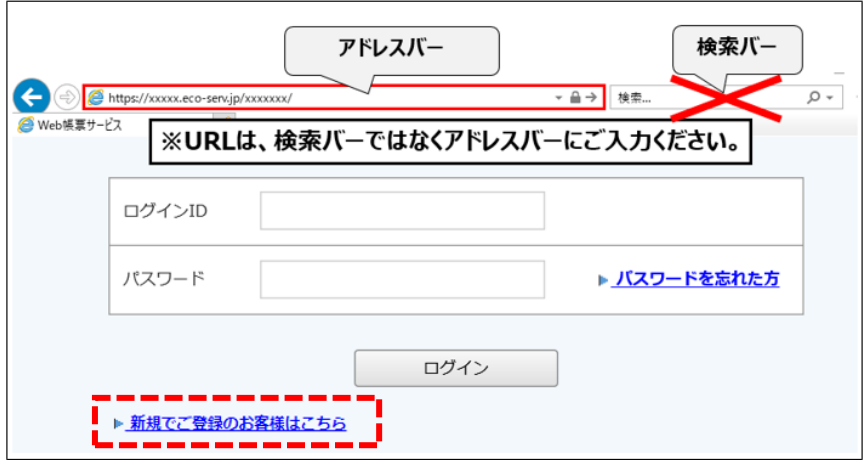

【手順 2】下記のメールアドレス入力画面が表示されますので、ご登録されるお客様のメールアドレスを 入力します。※こちらで入力されたアドレスに今後、帳票の公開通知などの各種メールが送信されます。

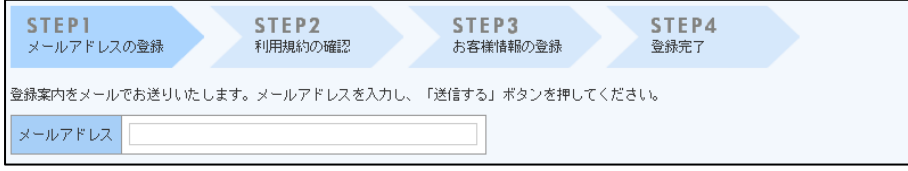

【手順 3】手順 2 で入力されたメールアドレス宛に届いた、[仮登録通知メール]を確認し、メールに記載 されている URL をクリックします。

【手順 4】ご利用規約をご確認いただき、内容に同意の上、「同意する」にチェックをいれて[次へ]ボタ ンをクリックします。

【手順 5】入力欄に以下の情報と任意のパスワードを入力した後、[登録]ボタンをクリックします。 (1)郵便番号:下記図の通り、同封されている請求書に印字されている貴社郵便番号をご入力ください。 (2)ログイン ID:下記図の通り、同封されている請求書の御社名の下にカッコで囲まれている 9 文字 (半角数字)が貴社のログイン ID となります。

(3)パスワード:入力ルールをご参照の上、任意のパスワードをご入力ください。

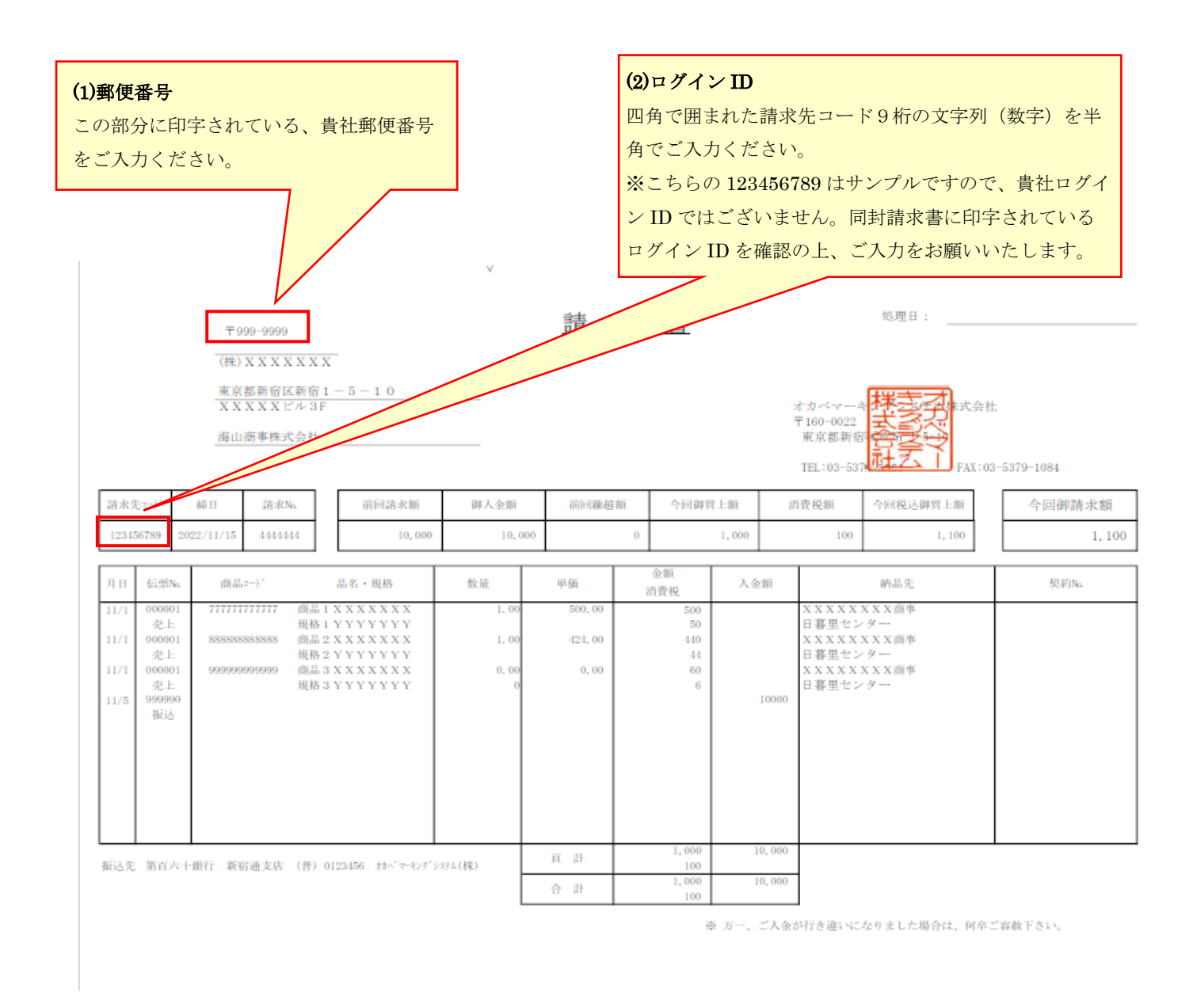

<sup>【</sup>手順 6】登録完了メールが届きましたら、ご登録は完了です。